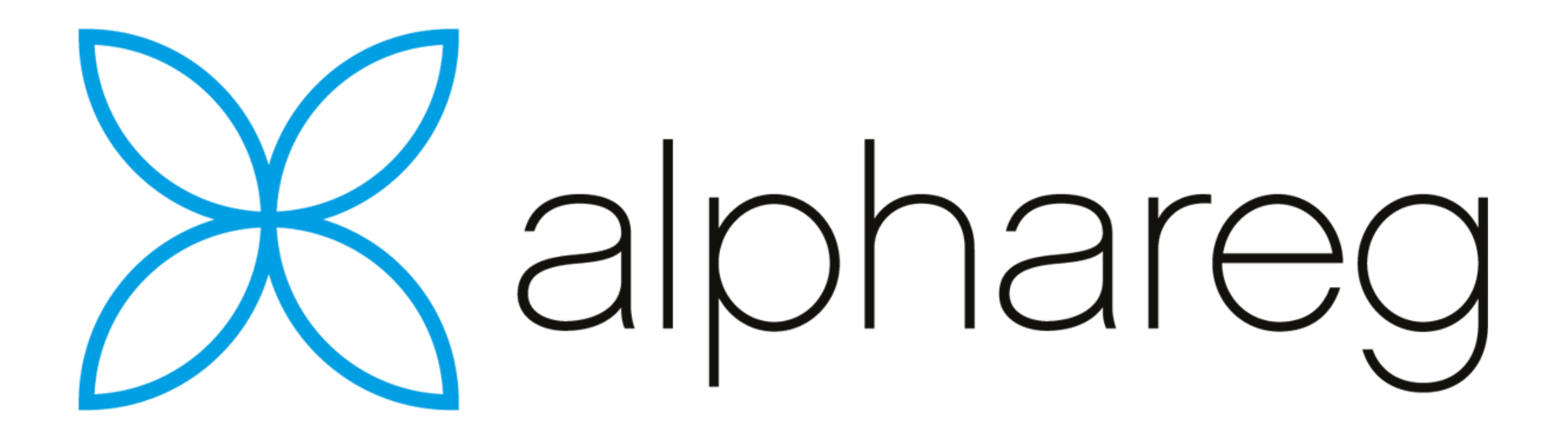

# Medlem

Fakturering av medlemsavgift Registrering av innbetalinger

Medlemskrav kan være opprettes som 2 ulike former

- Som et bindende krav med en bokført fordring på medlemmet
- Som et «tilbud» som først bokføres ved innbetaling

#### **Bindende faktura**

- Blir bokført ved fakturering
- Kravet står som en kundefordring på medlemmet
- Må utstede en kreditnota for å annullere kravet
- Kan sendes til inkasso ved manglende betaling

#### **Frivillig betaling**

- Blir ikke bokført ved fakturering
- Kravet vises kun som ubetalt på medlemsstatus
- Blir først bokført ved betaling
- Kan kreditereres helt eller delvis uten å utstede kreditnota
- Kan ikke sendes til inkasso ved manglende betaling
- Faktura som opprettes ved innbetaling er merket som kvittering

- Medlemskrav opprettes som en gruppefakturering
- Et medlem kan kun faktureres en gang pr krav
- Nye medlemmer kan føyes til på eksisterende krav
- Fakturadato på tilføyde fakturaer kan settes til en annen dato en opprinnelig dato på kravet.
- Det er mulig å fakturere flere linjer pr. faktura
- Mottaker av hver enkelt fakturalinje styres av faktisk klassetilhørighet.

- Før oppretting av nytt krav, må det være opprettet et regnskapsår for perioden kravet gjelder for.
- Det er mulig å opprette nytt regnskapsår, selv om inneværende år ikke er avsluttet.

Opprette et nytt krav

- Gå på siden Krav
- Trykk på Ny-knappen
- Gi kravet et nytt navn. (Standard er «Nytt Krav nn»)

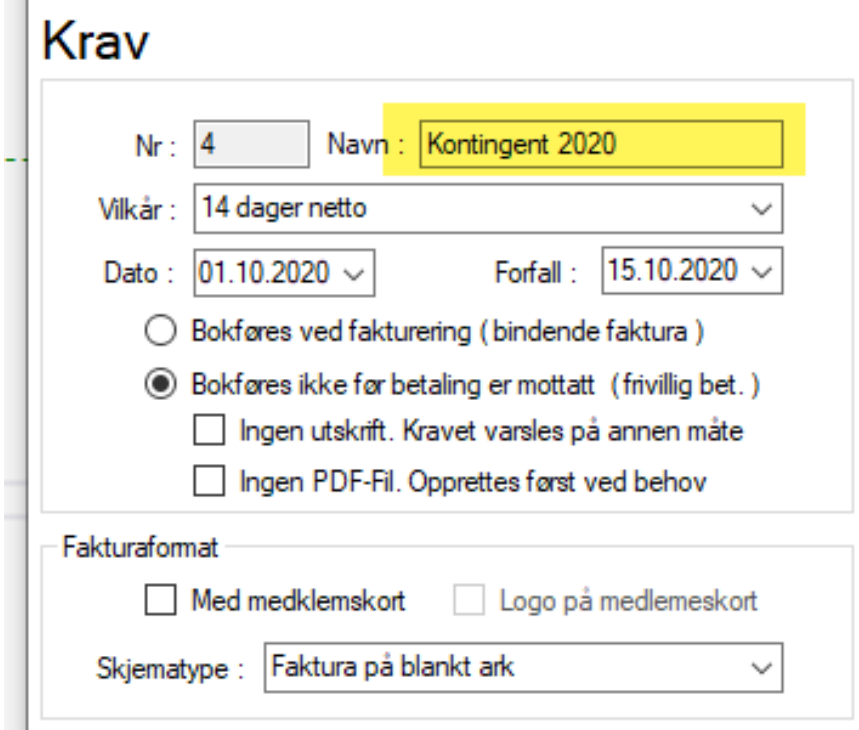

- Velg aktuell fakturadato
- Forfallsdato blir automatisk satt utfra valgt «Vilkår»
- Verifiser at forfallsdato er korrekt. (Kan overstyre dato satt fra «Vilkår»)

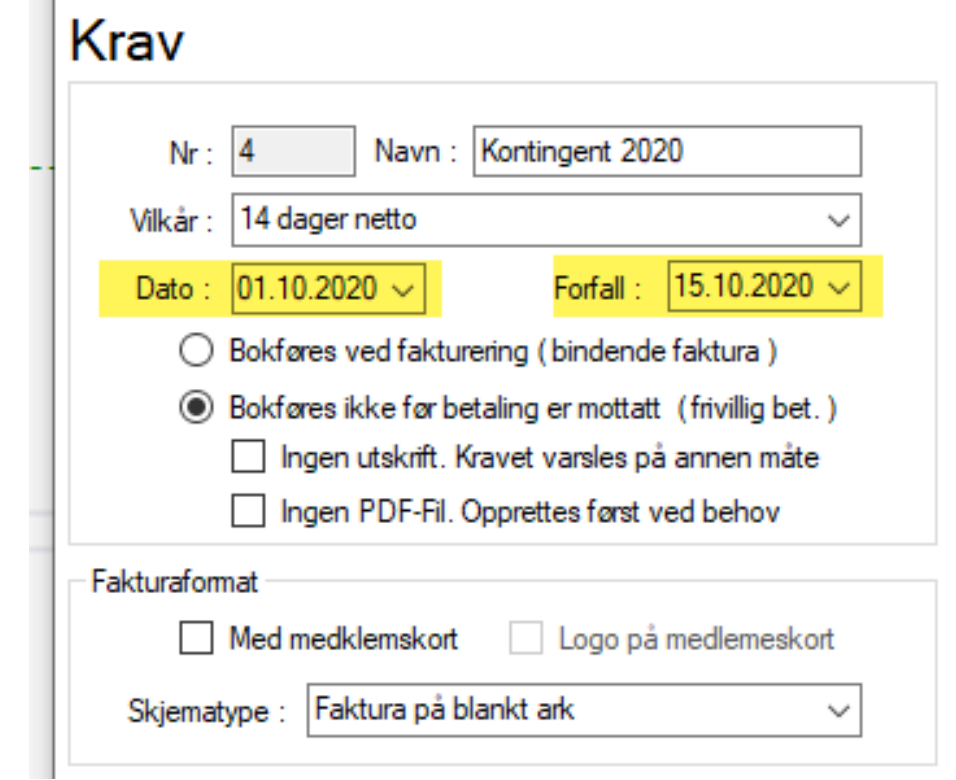

- Velg type fakturering
	- Faktura som bokføres som kundefordring ved fakturering
	- Frivillig betaling, hvor kravet ikke bokføres før betaling er registrert.

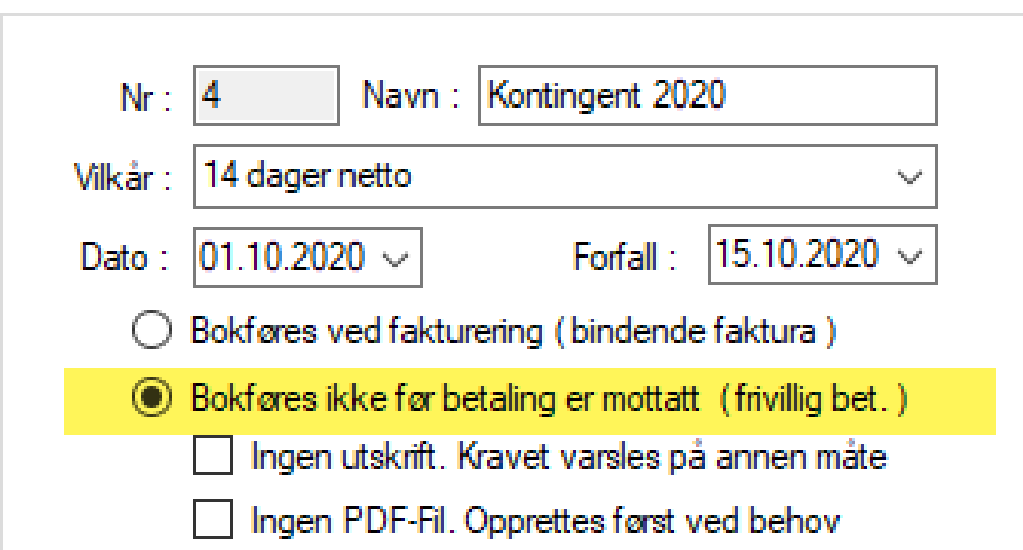

#### Krav

- Hvis kontingentkrav er varslet på annen måte, f.eks. som fakturering fra NIFs KlubbAdmin, kan du huke av for «Ingen utskrift»
- Kravet vil da kun oppdatere medlemsstatus, uten utskrift eller utsending av faktura.

#### Krav

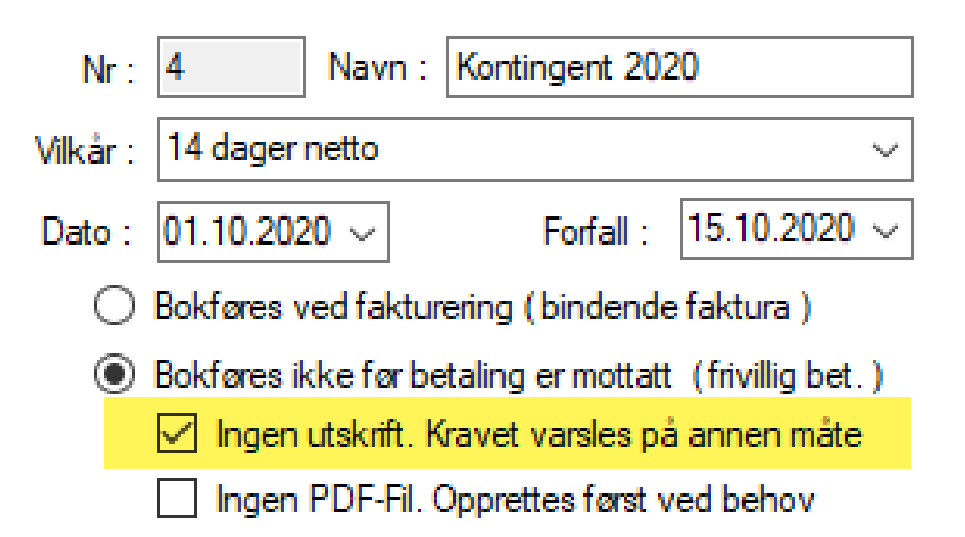

- Hvis du ikke ønsker å lagre en faktura i form av en PDF-fil på disken, kan du huke av for «Ingen PDF-fil»
- Faktura kan likevel vises, skrives ut eller sendes på epost, da ny fil blir opprettet ved behov.

#### Krav

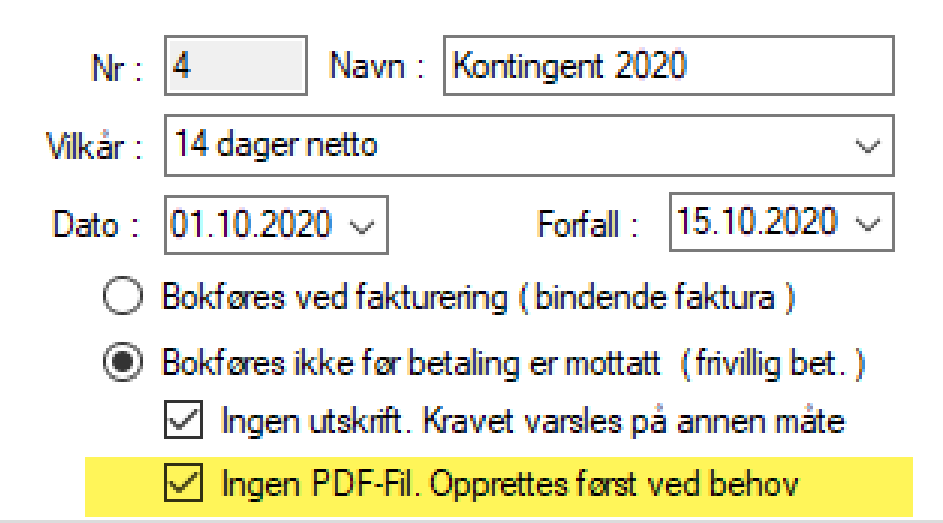

- Du kan velge om kravet skal inkluder medlemskort
- Med medlemskort er utvalget av utskriftsformater redusert til 2
	- Utskrift av giro med medlemskort på blankt ark
	- Utskrift på fortrykt giro med medlemskort

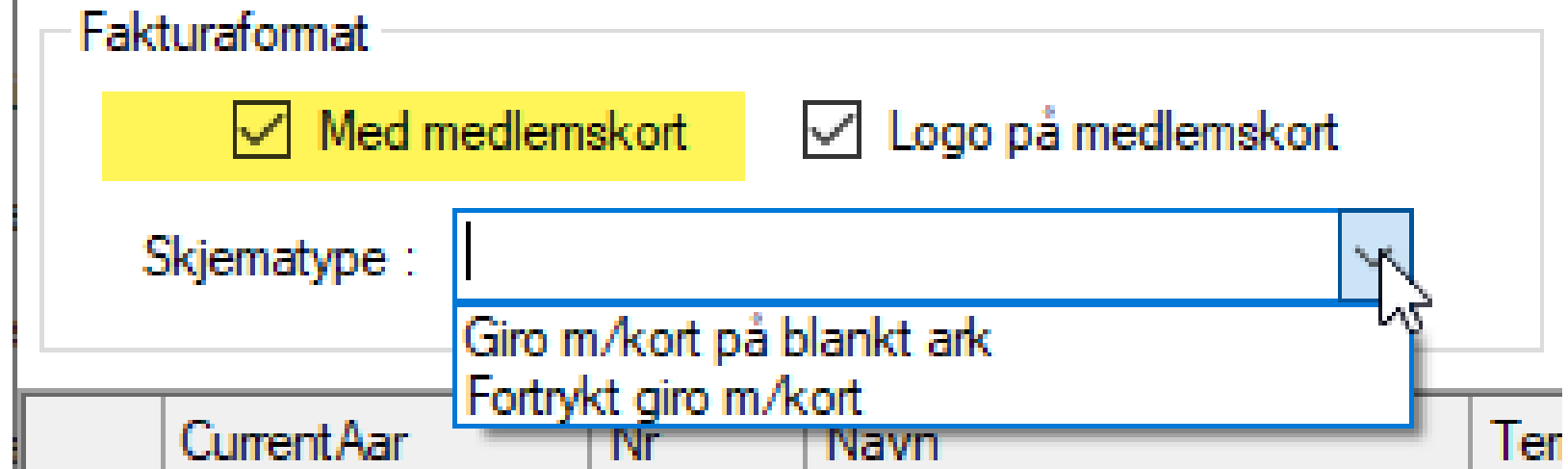

- Hvis du vil ha en forminsket logo på medlemskortet, huker du for «Logo på medlemskort»
- Logo er samme som er angitt på side «OPPSETT | Grunndata»

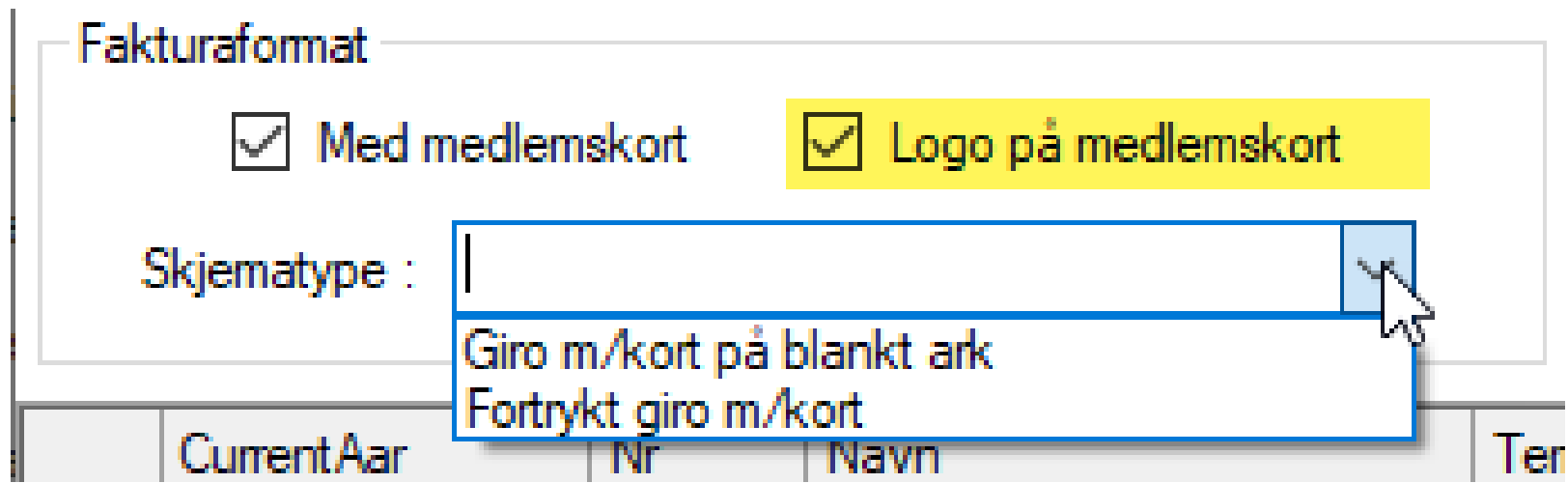

- Uten medlemskort er det valg blant 3 ulike utskriftsformater
	- Standard alphareg-faktura uten giro
	- Faktura med giro på blankt ark
	- Utskrift på fortrykket giroblankett.

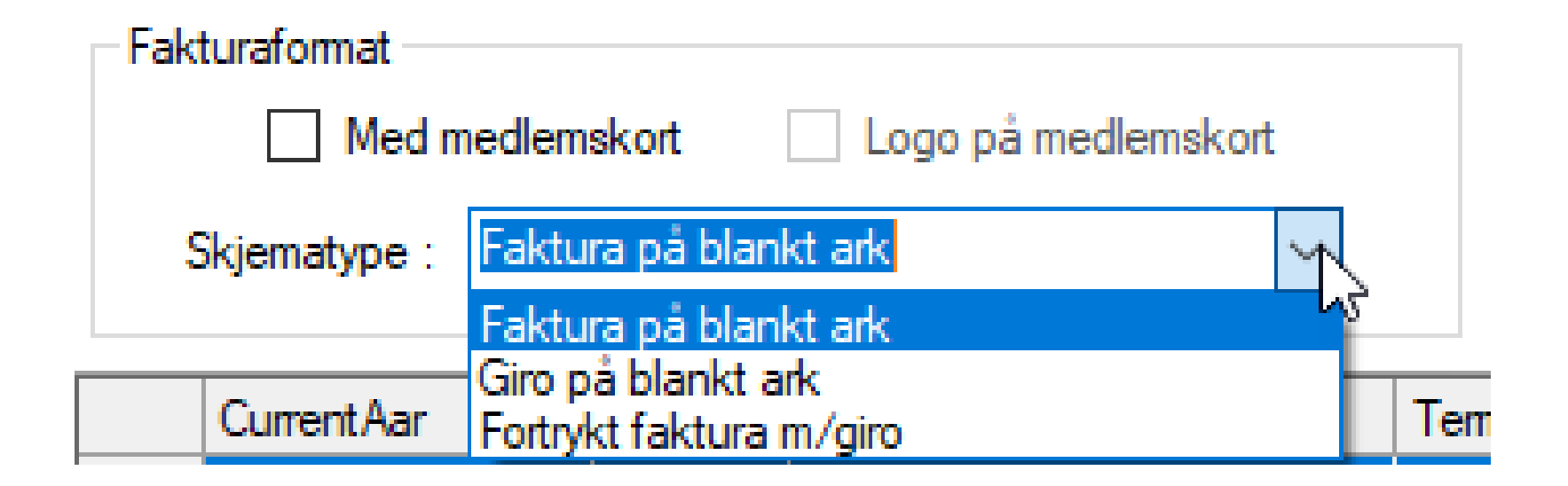

• Merk at Giro på blankt ark ikke kan benyttes for betaling i skranke eller som brevgiro, da giroen mangler et blankett-nummer, og derfor ikke vil gå gjennom BBS-systemet.

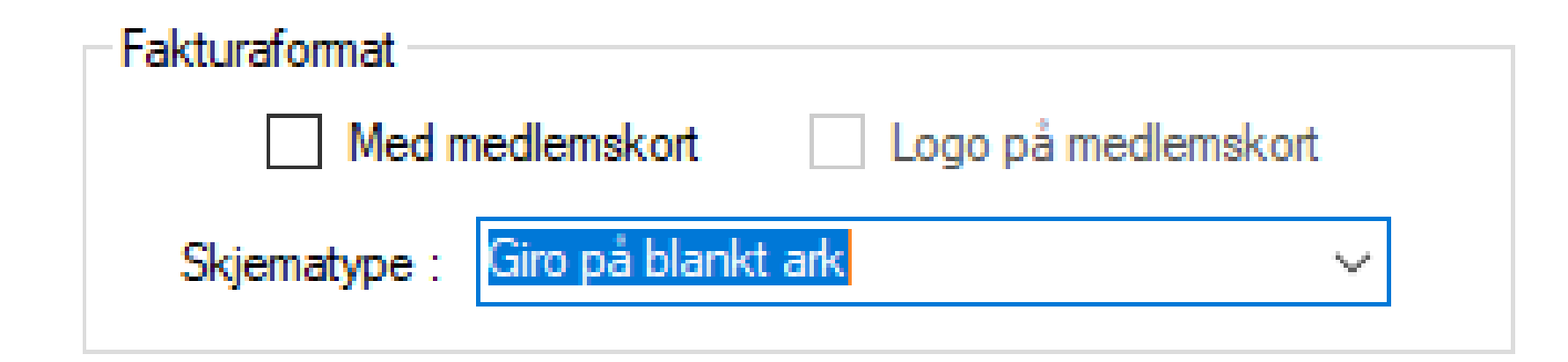

- «Under Kravet gjelder termin» legger du til opplysninger for intern bruk.
- Periode ID benyttes ved generering av KID, og fakturanummer kan ikke inngå som del av KID.
	- Eks. Faktura er sendt ut fra NIFs KlubbAdmin

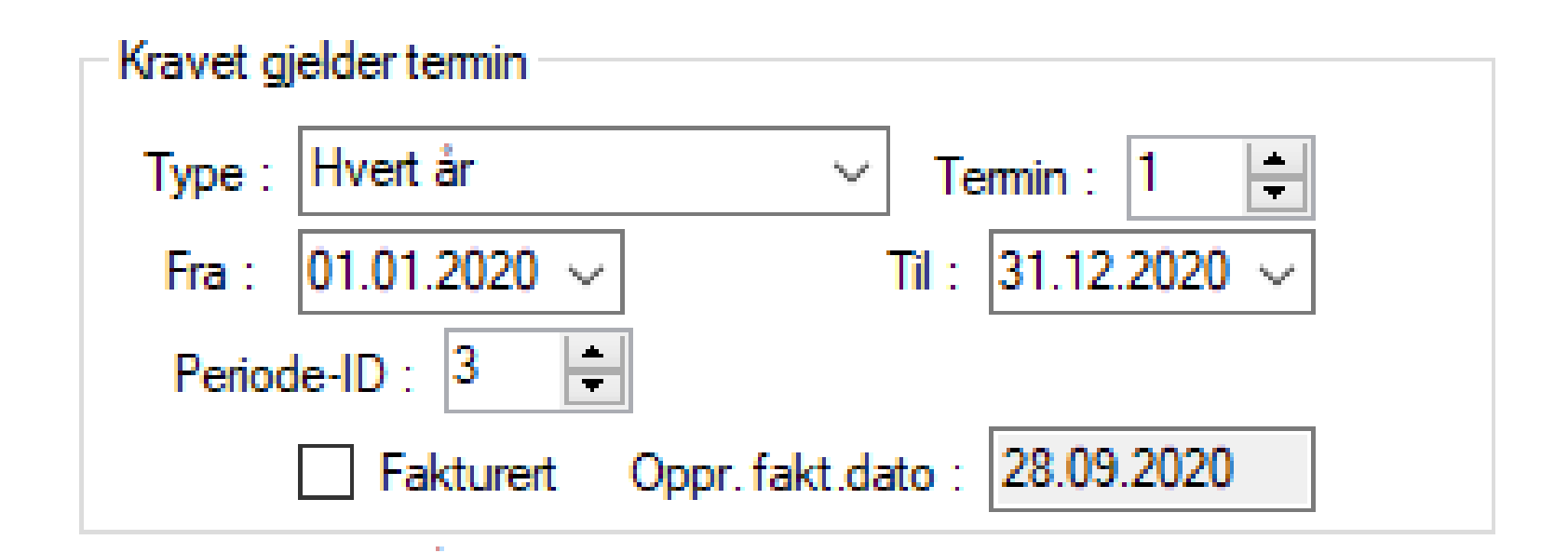

- I feltet «Merknadstekst på faktura» kan du legge til tekst som skal legges inn under fakturalinjene
- På Giro med kort, legges tekste inn ved siden av kortet.
- Begrens lengden på denne teksten, slik at den ikke kommer i konflikt med testen til fakturalinjene

Merknadstekst på faktura :

Grunnet korona-epedemien er vi desverre sterkt forsinket med å få sendt ut medlemskontingent for 2020.

- Når du lagrer kravet, vil du få spørsmål om du vil legge til fakturalinjer nå.
- Trykk på Ja for å opprette ny fakturalinje

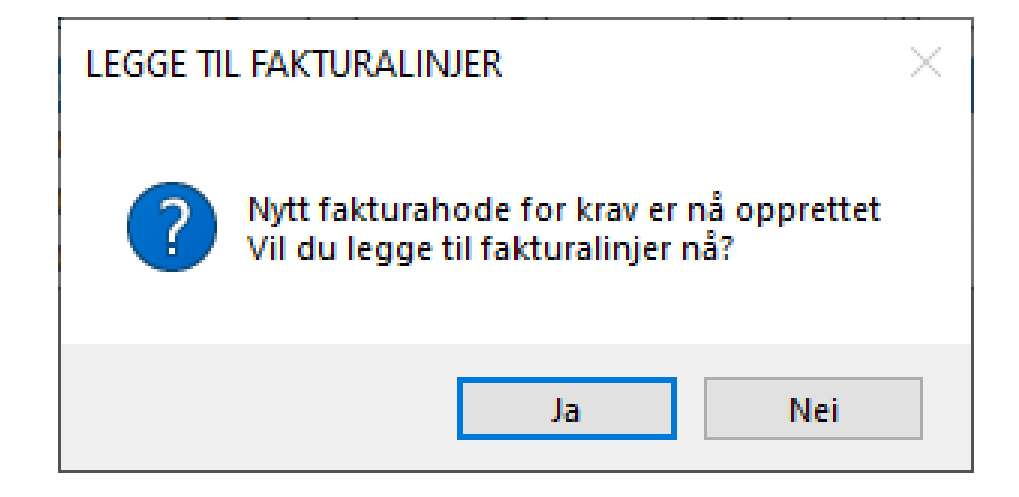

- Hvis du ikke har fått en ny fakturalinje, trykk på Ny-knappen
- Velg riktig Type fakturalinje (klassetype)
- Rediger eventuelt teksten du vil ha som fakturlinje 2. Kan være blank.

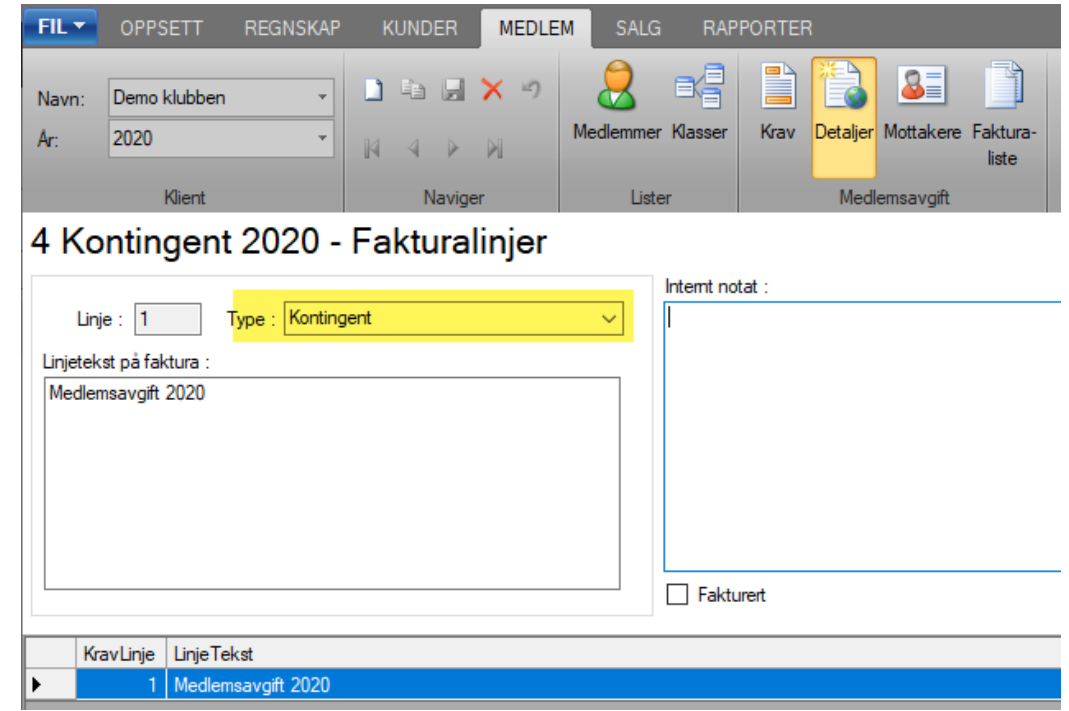

• Trykk på lagre-knappen for å lagre linjen og gå videre til Mottakere

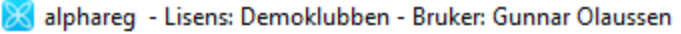

| FIL Y        | <b>OPPSETT</b>       | <b>REGNSKAP</b>               | <b>KUNDER</b> | <b>MEDLEM</b> | <b>SALG</b>       |    | <b>RAPPORTER</b>        |                  |                                    |            |
|--------------|----------------------|-------------------------------|---------------|---------------|-------------------|----|-------------------------|------------------|------------------------------------|------------|
| Navn:<br>Ar: | Demo klubben<br>2020 | $\overline{\phantom{a}}$<br>▼ | K             |               | Medlemmer Klasser | e§ | $\equiv$ $\mid$<br>Krav | 4E P<br><b>E</b> | 8 I<br>Detaljer Mottakere Faktura- | D<br>liste |
| Klient       |                      |                               | Naviger       |               | Lister            |    | Medlemsavgift           |                  |                                    |            |

4 Kontingent 2020 - Fakturalinjer

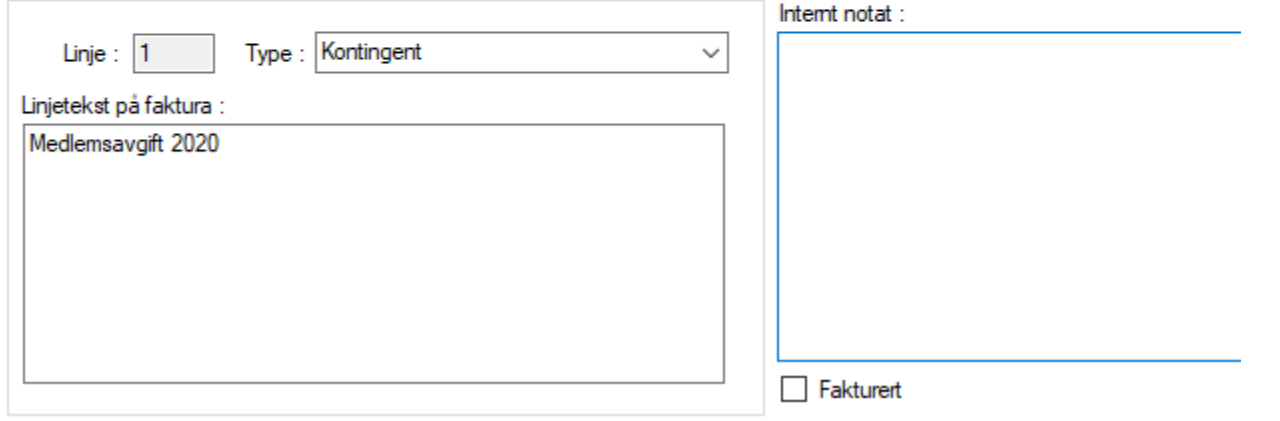

• Du får da opp et spørsmål om du vil legge til mottakere som skal ha denne linjen på sin faktura

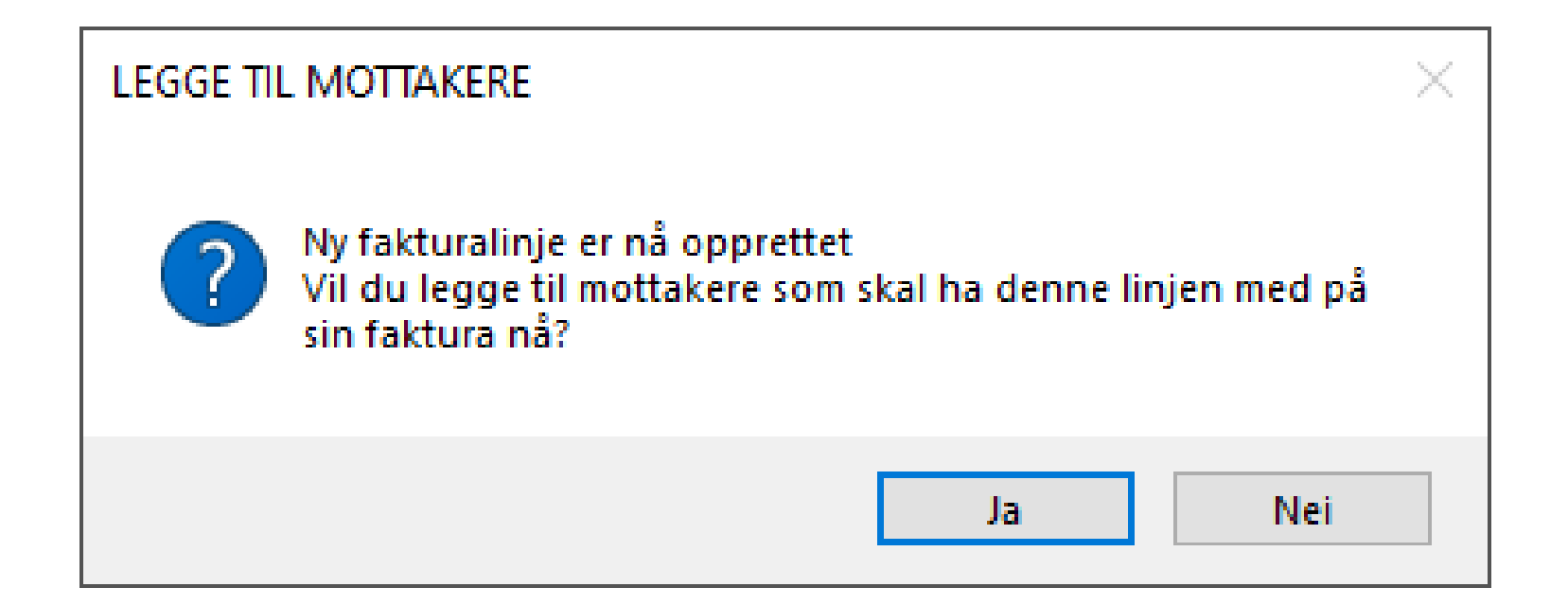

- På siden «Mottakere» vil nå listen til høyre være tom.
- Du velger hvem som skal faktureres fra venstre liste
- Normalt skal dette være alle, så trykk på pilen med strek som peker mot høyre

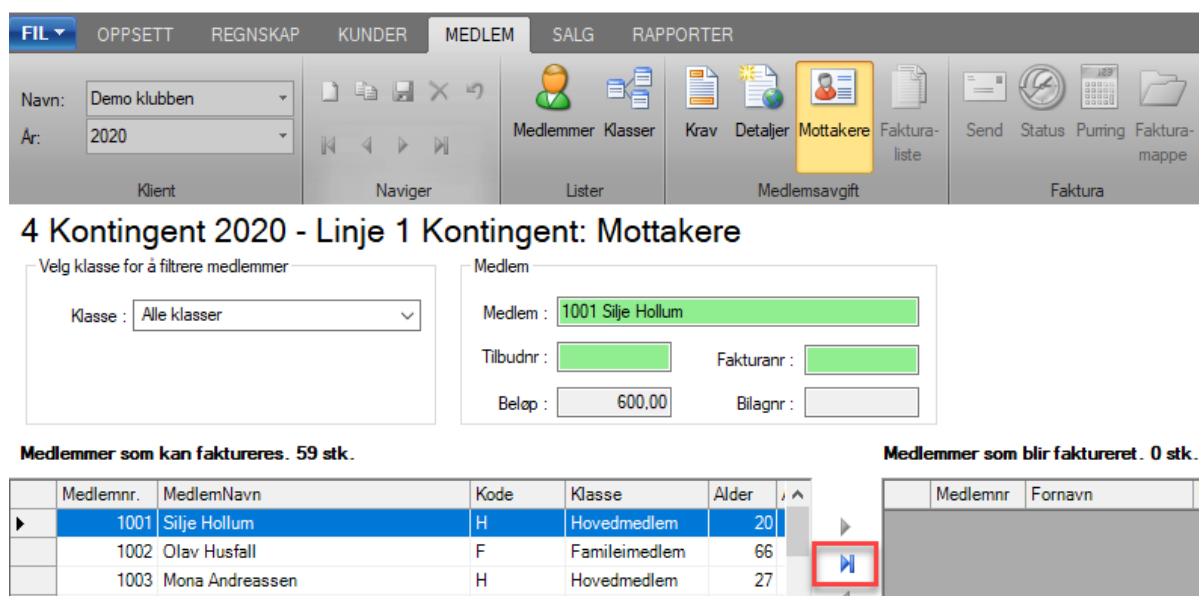

Hovedmedlem

 $H$ 

1005 Truls Birke

28

 $17<sup>°</sup>$ 

- Den høyre listen vil nå være fylt opp, og venstre liste være tom.
- Knappen flytt alle (Pil med strek) vil utføre jobben direkte i databasen, og dermed være mye raskere enn om man velger mange individuelt.
- Det er heller ikke nødvendig å lagre når denne knappen benyttes.

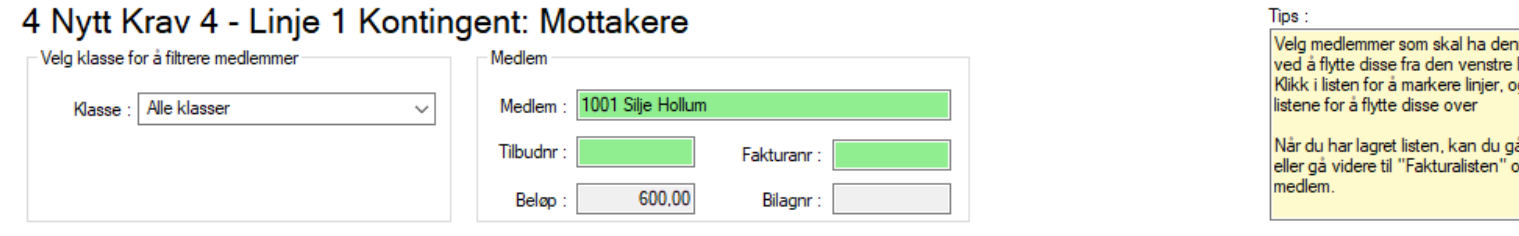

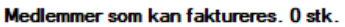

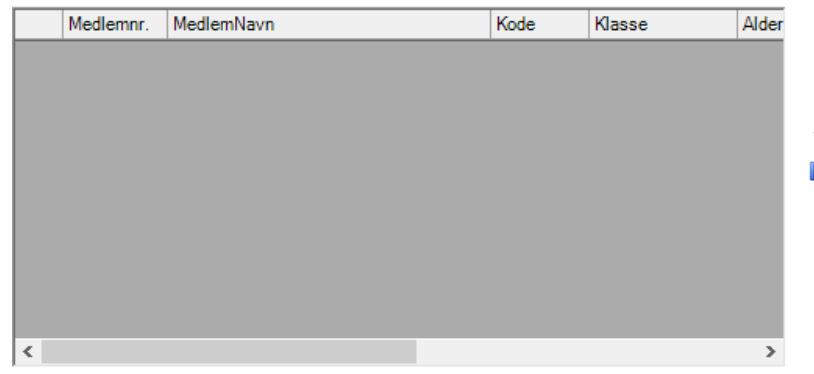

Medlemmer som blir faktureret. 60 stk.

|   | Medlemnr  | Fornavn     | Etternavn  | <b>Belop</b> | <b>Fakturert</b> | I۸ |
|---|-----------|-------------|------------|--------------|------------------|----|
|   |           | 1051 Roger  | Rusten     | 600.00       |                  |    |
|   |           | 1052 Roger  | Sæther     | 600.00       |                  |    |
|   |           | 1053 Rune   | Berg       | 600.00       |                  |    |
|   |           | 1054 Magne  | Fredriksen | 600.00       |                  |    |
|   | 1055 Per  |             | Gaustad    | 600.00       |                  |    |
|   | 1056 Roar |             | Myrseth    | 600.00       |                  |    |
|   |           | 1057 Wenche | Tangstad   | 600.00       |                  |    |
|   | 1058 Egil |             | Olsen      | 600.00       |                  |    |
|   |           | 1059 Gunnar | Løvseth    | 600.00       |                  |    |
| ▶ | $\Omega$  |             |            | 0.00         |                  |    |
| ∢ |           |             |            |              |                  |    |

- I forbindelse med jobben som fyller opp den venstre listen med mottakere, blir bl.a. prisen hentet fra tilordnet klasse og lagret pr. medlem
- Er det gjort endringer på pris, eller sammensetning av familiemedlemmer før fakturering ble utført, kan det skje at prisen ikke lengre er korrekt.
- Høyrelisten bør derfor tømmes, og fylles opp på nytt for å få en riktig pris.
- Når fakturering er utført, vil prisen som ble benytte være «låst»

- På siden «Fakturaliste» får man en oversikt over fakturar som ligger klar for fakturering
- Om et medlem faktureres med flere linjer, f.eks. som Hovedmedlem, ser du hver linje i listen Fakturalinjer

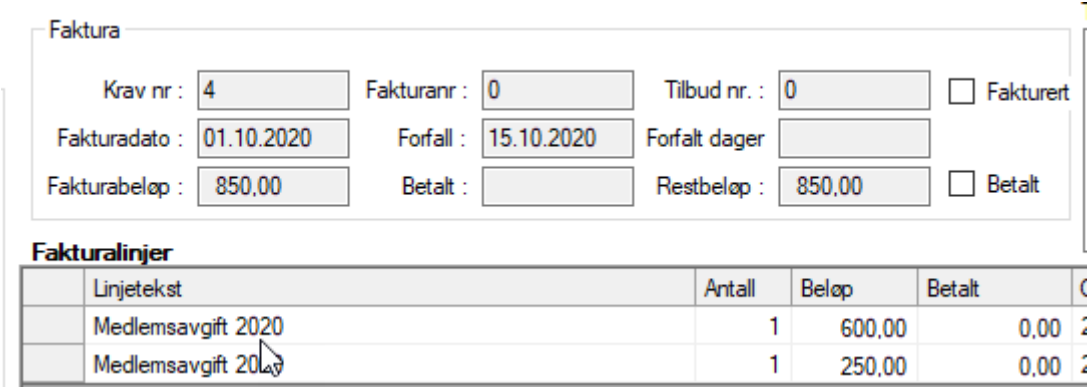

- Om det av en eller annen grunn har kommet med linjer som ikke skal være med, er det mulig å slette denne.
- Høyre klikk på linjen som skal bort, og trykk på «Slett linje …» i menyen som kommer opp

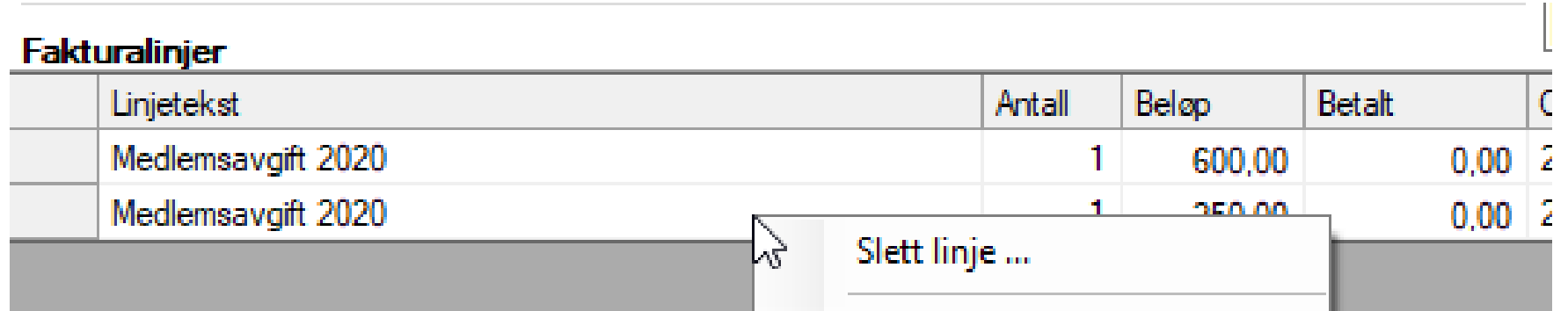

• På siden Send finnes funksjon som skriver, eller sender ut fakturaen på epost.

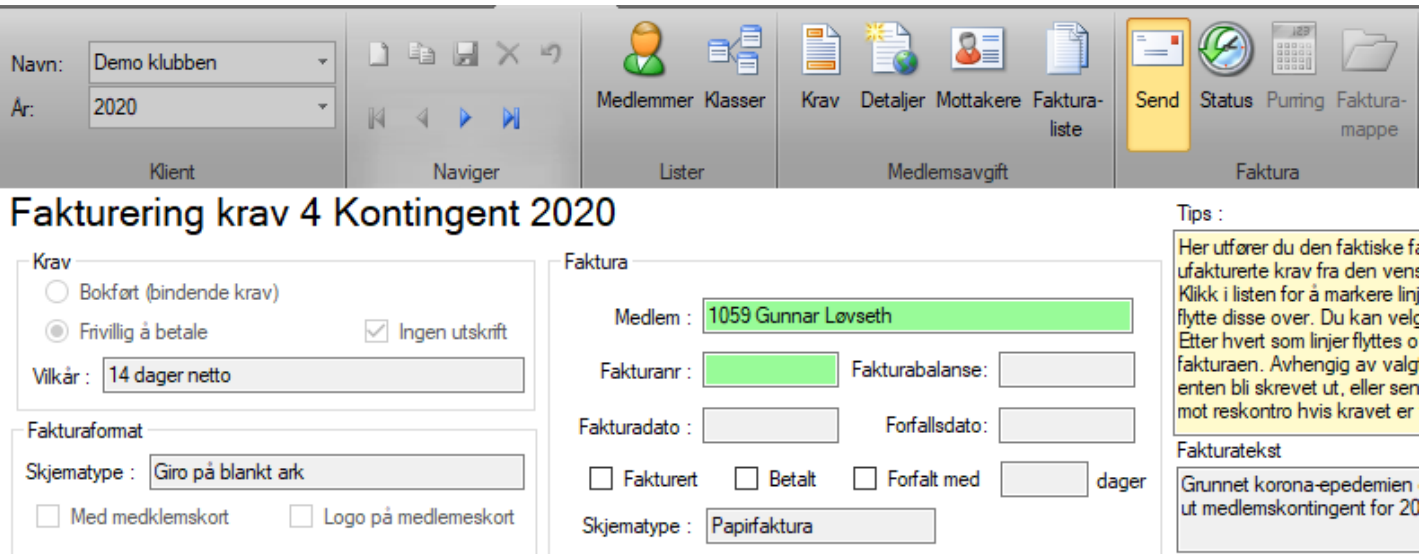

#### Fakturaer klar til å sendes: 58 stk.

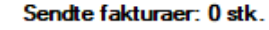

Medlem nr Fornavn

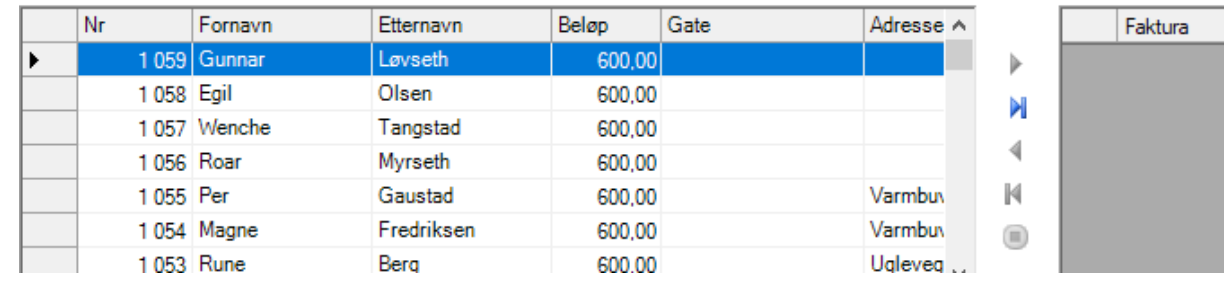

- Fakturerings-prosessen startes ved å trykke på en av de to øverste knappene mellom listene, med pil som peker mot høyre.
- Pilen uten strek behandler kun markerte linjer
- Pilen med strek behandler alle i venstre liste
- Rekkefølgen er samme som rekkefølgen i venstre liste.

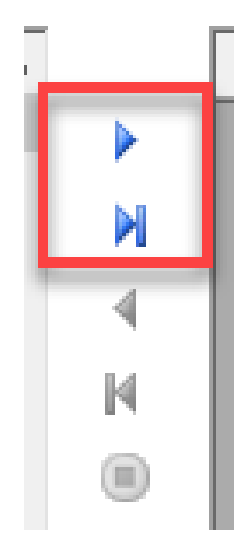

• Når faktureringen starter, vil linjene fra den venstre listen flyttes over til høyre liste etter hvert som faktura blir skrevet ut, eller sendt på epost.

#### Fakturering krav 4 Kontingent 2020

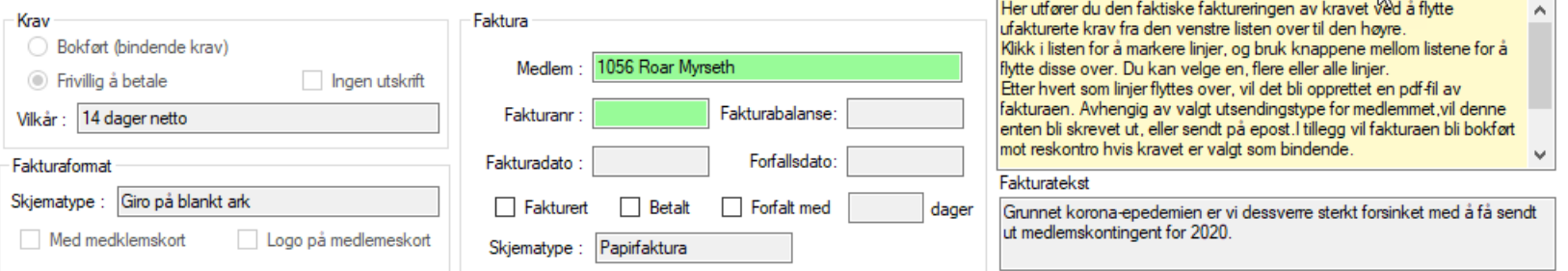

 $\mathbb N$ 

 $\mathbb N$  $\circledcirc$ 

#### Fakturaer klar til å sendes: 54 stk.

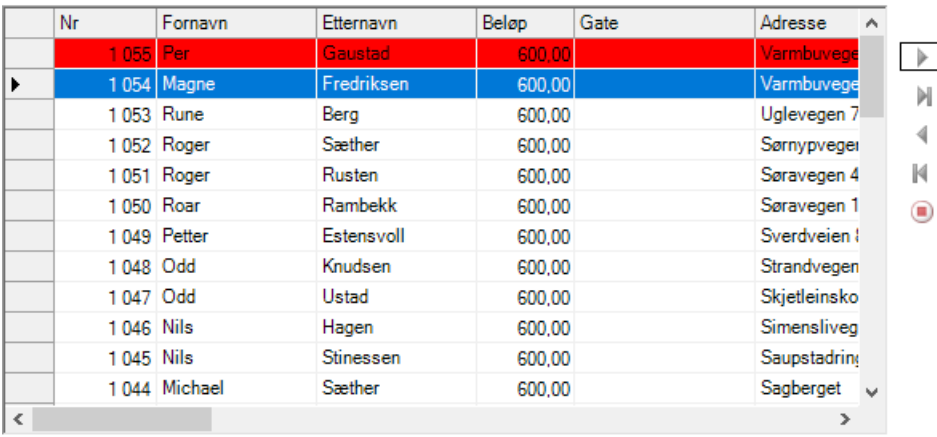

#### Sendte fakturaer: 4 stk.

Tips:

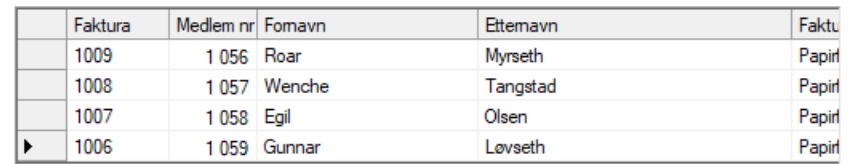

 $\rightarrow$ 

• Det er mulig å stoppe prosessen ved å trykke på den røde knappen mellom listene

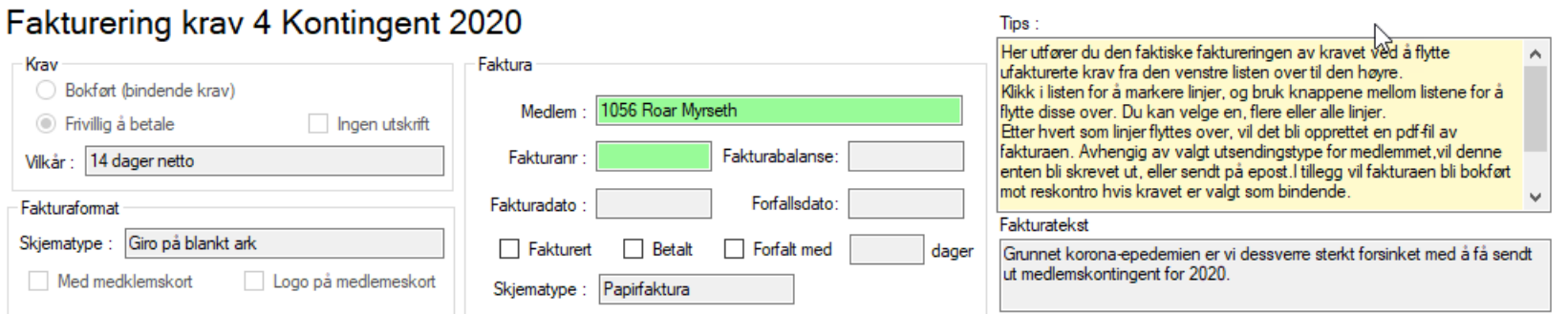

 $\mathbb N$ 

 $\circledcirc$ 

 $\left\langle$ 

#### Fakturaer klar til å sendes: 54 stk.

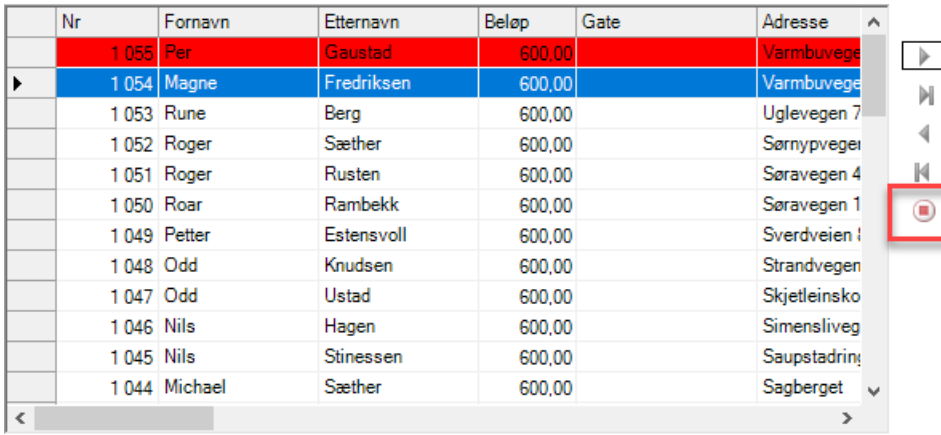

#### Sendte fakturaer: 4 stk.

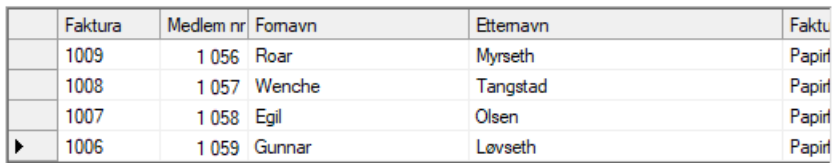

- Når prosessen er ferdig, bør alle linjene vises kun i den høyre listen.
- Hver faktura har fått en unikt faktuanummer, som eventuelt inngår i KID

Tips:

Sendte fakturaer: 58 stk

#### Fakturering krav 4 Kontingent 2020

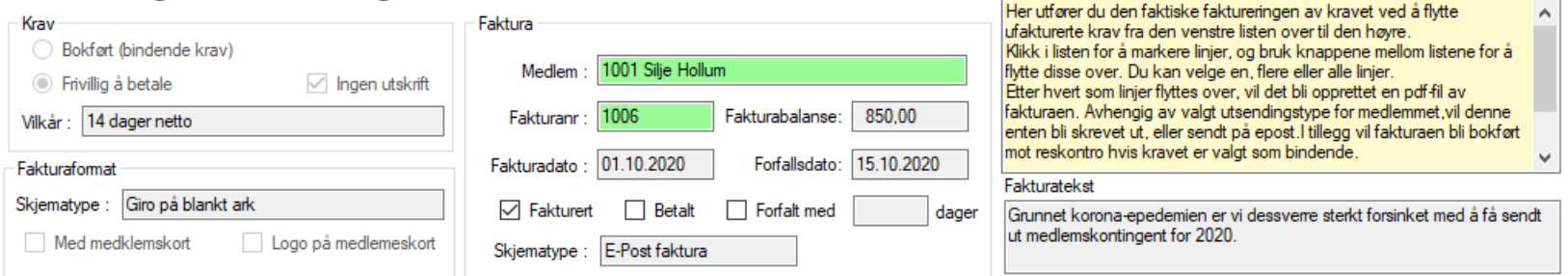

#### Fakturaer klar til å sendes: 0 stk.

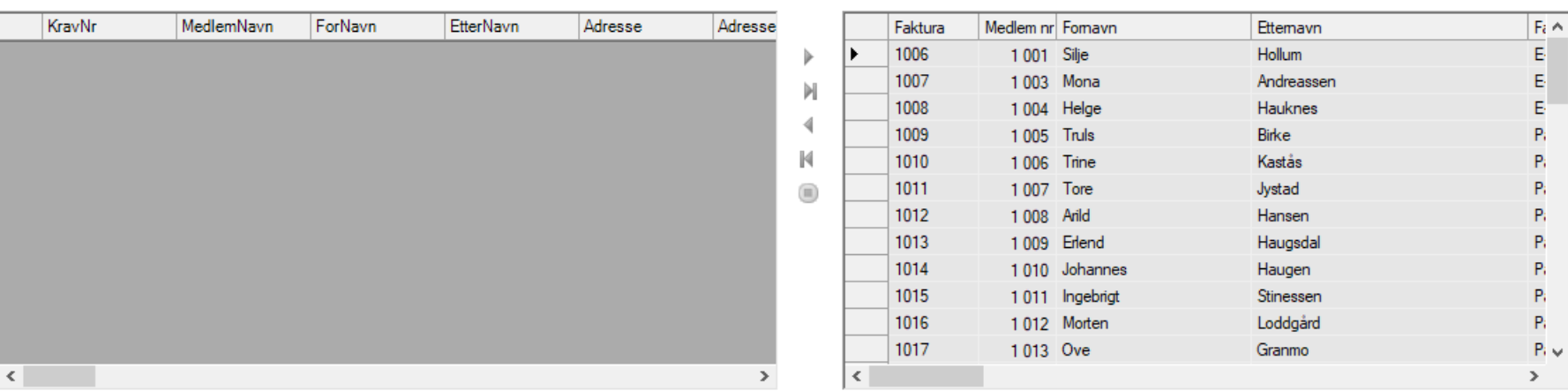

- På siden Status, vil nå alle fakturaene som har et utbetalt beløp større enn 0, ligge i venstre liste.
- Eventuell fakturaer på kr. 0.00 vil ligge i høyre liste som betalt.

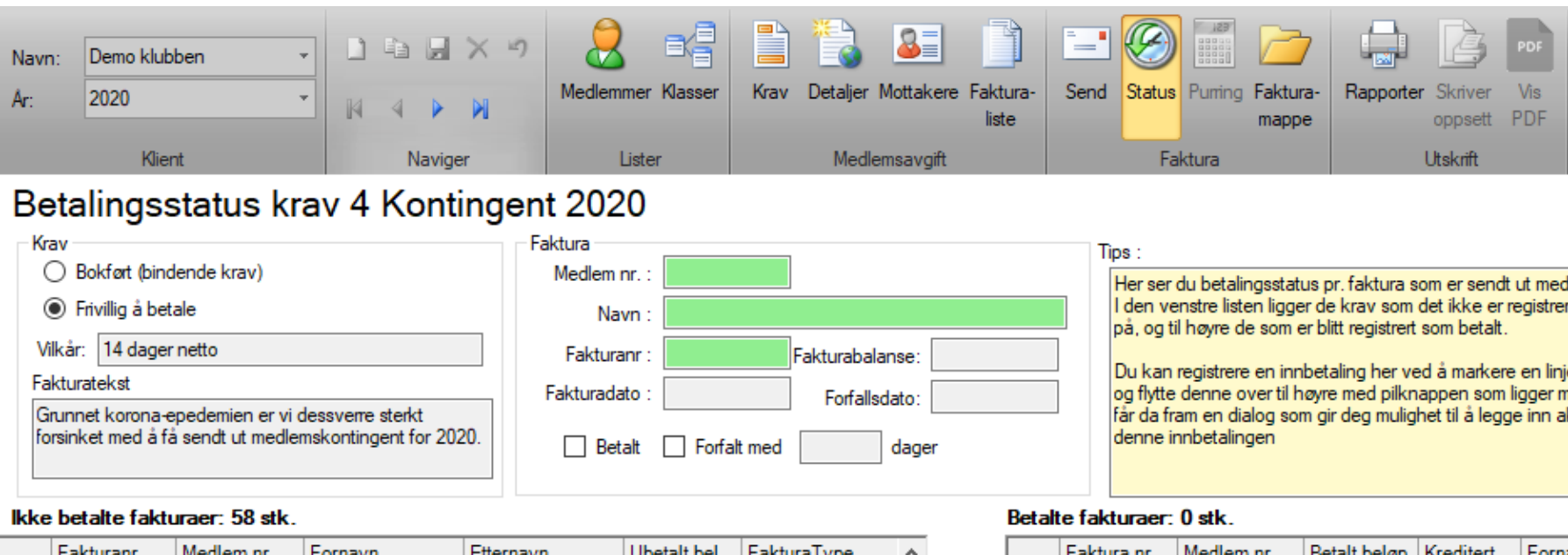

Þ И

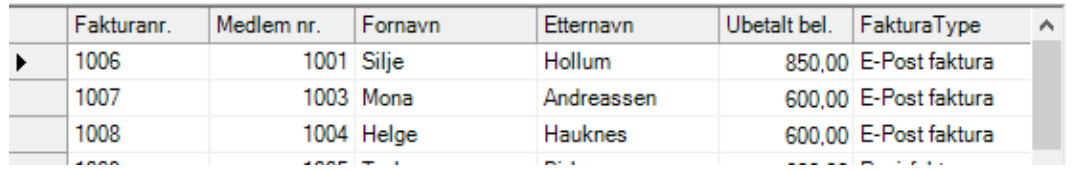

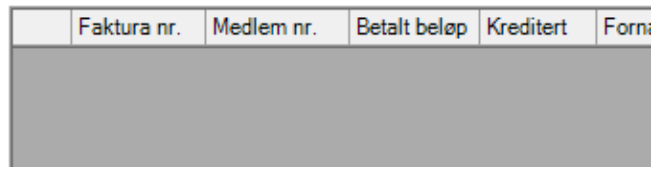

- Du kan benytte de grønne feltene for å søke opp en faktura
	- Medlemsnummer
	- Hele eller deler av navnet
	- Fakturanummer
- Tast Enter (CrLf) for å aktivere søket.

#### Betalingsstatus krav 4 Kontingent 2020

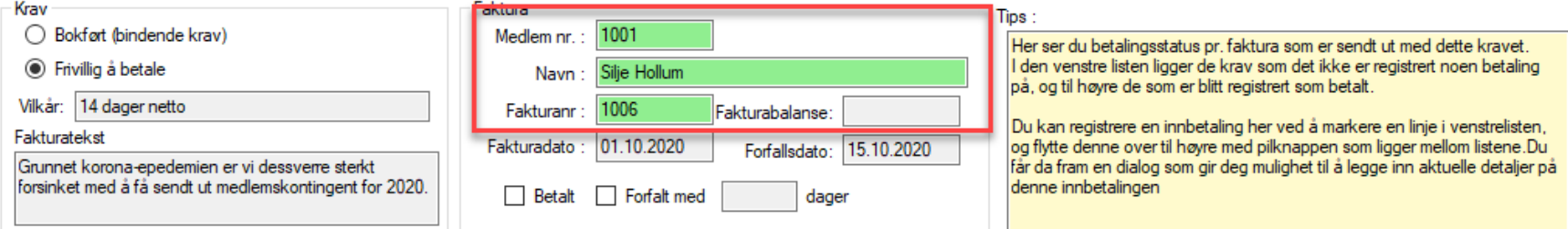

М

 $\mathbb N$ 

#### Ikke betalte fakturaer: 58 stk.

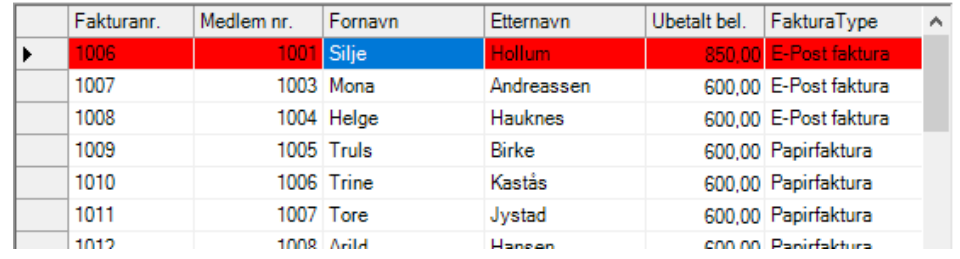

#### Betalte fakturaer: 0 stk.

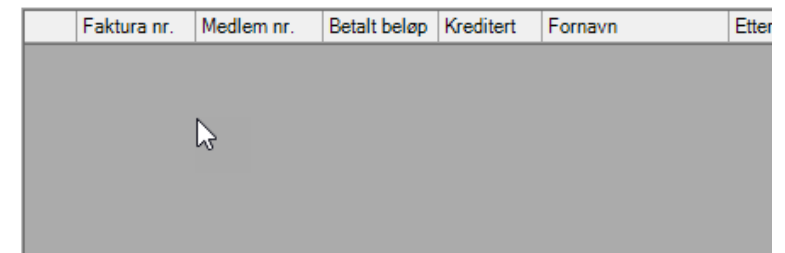

- For å registrere en innbetaling, finn fakturaen som er betalt og trykk på linjen for å markere denne
- Trykk på pilens om peker mot høyre for å registrere betaling

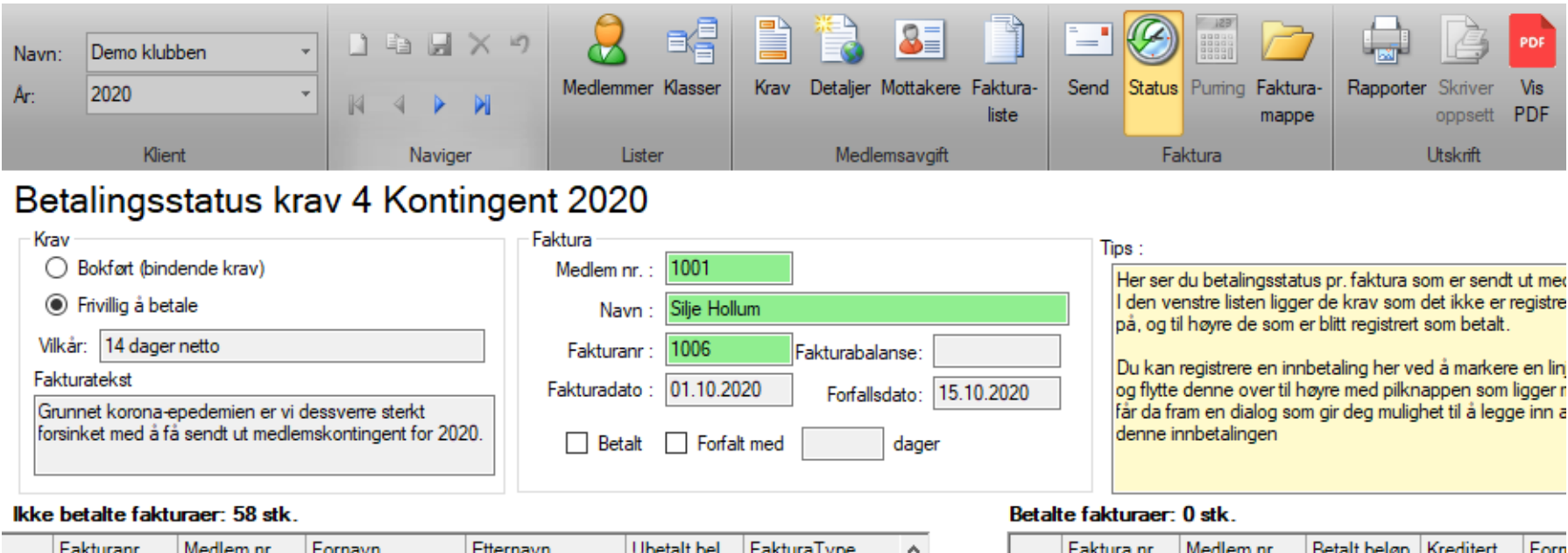

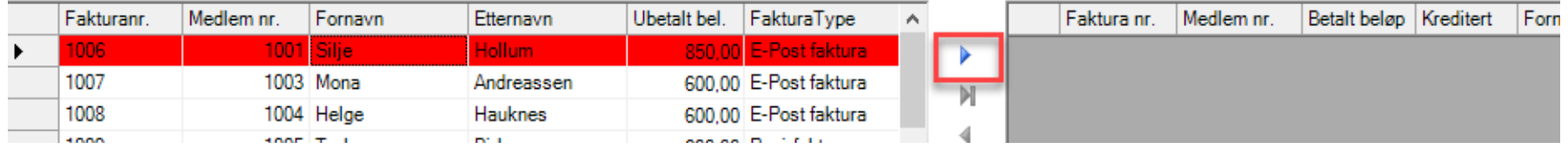

Du får opp en dialog for bokføring av nytt bilag

• Sett dato for når innbetalingen ble registret i nettbanken

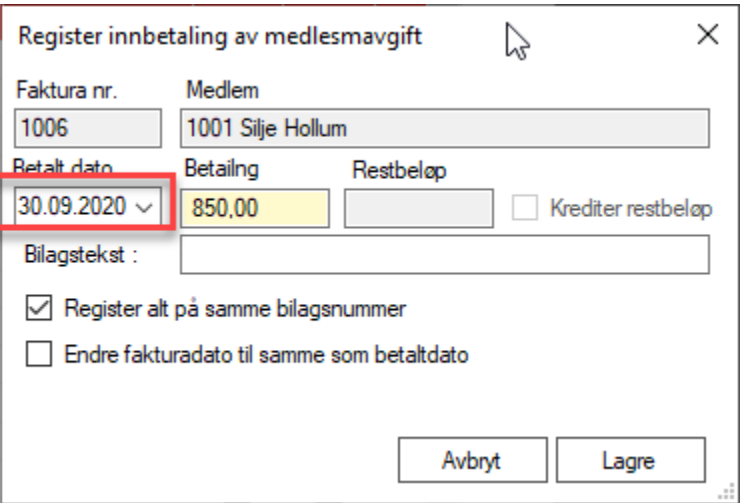

- Hvis innbetalt beløp er et annet en hva som gjenstår på kravet, endrer du beløpet i felt «Betaling» til det som faktisk er betalt.
- Restbeløpet kan stå som utestående, eller krediteres i sin helhet.

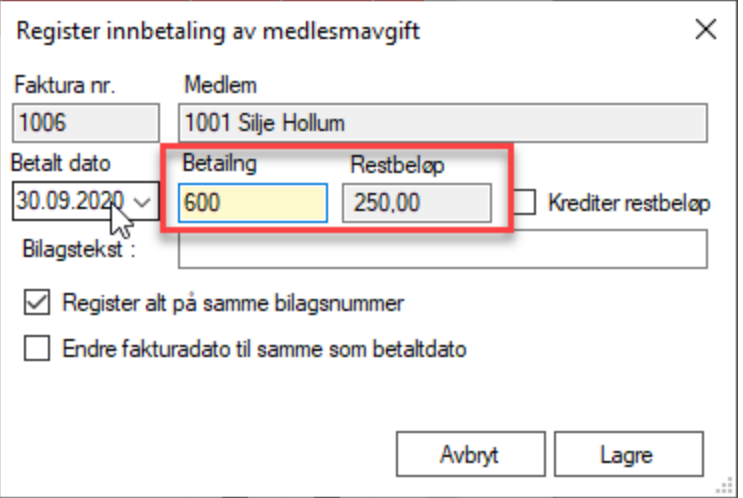

- Ønsker du å kreditere restbeløpet, huker du av for det
- Medlemsstatusen vil da vises som Betalt

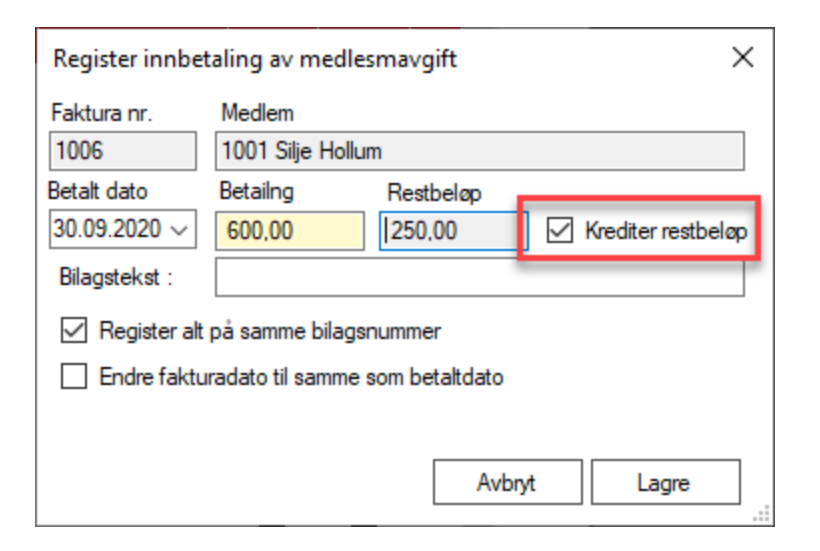

• Trykk på Lagre for å gjennomføre bokføringen

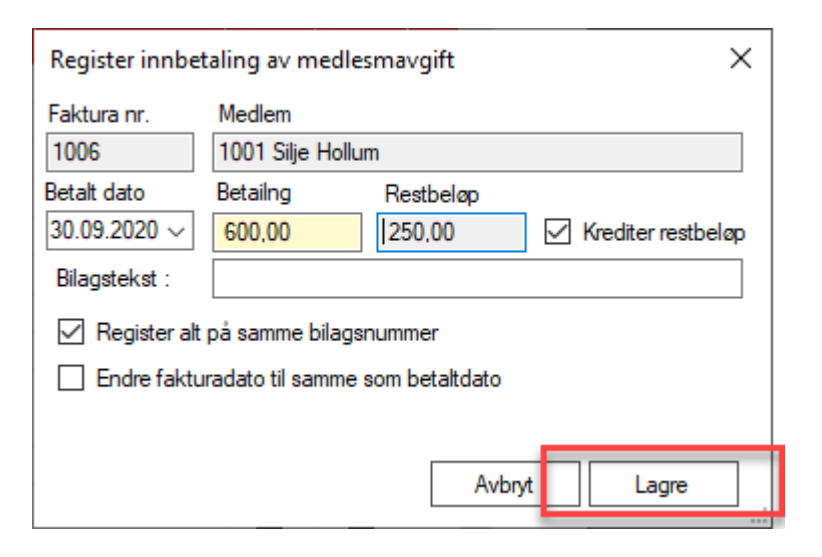

• Du får en melding om at nytt bilag er opprett, med aktuelt bilagsnummer

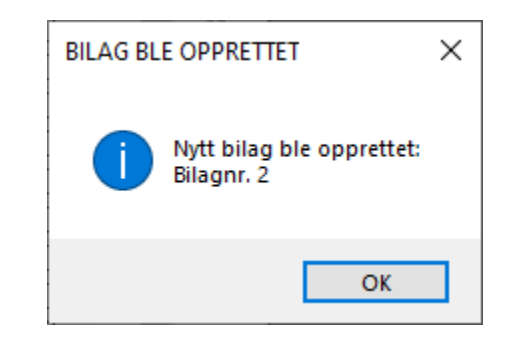

- På siden Regnskap, vil du nå finne et nytt bilag med detaljer fra bokføringen.
- Først ble det opprettet en eller flere kredit-linjer ut fra fakturalinjene

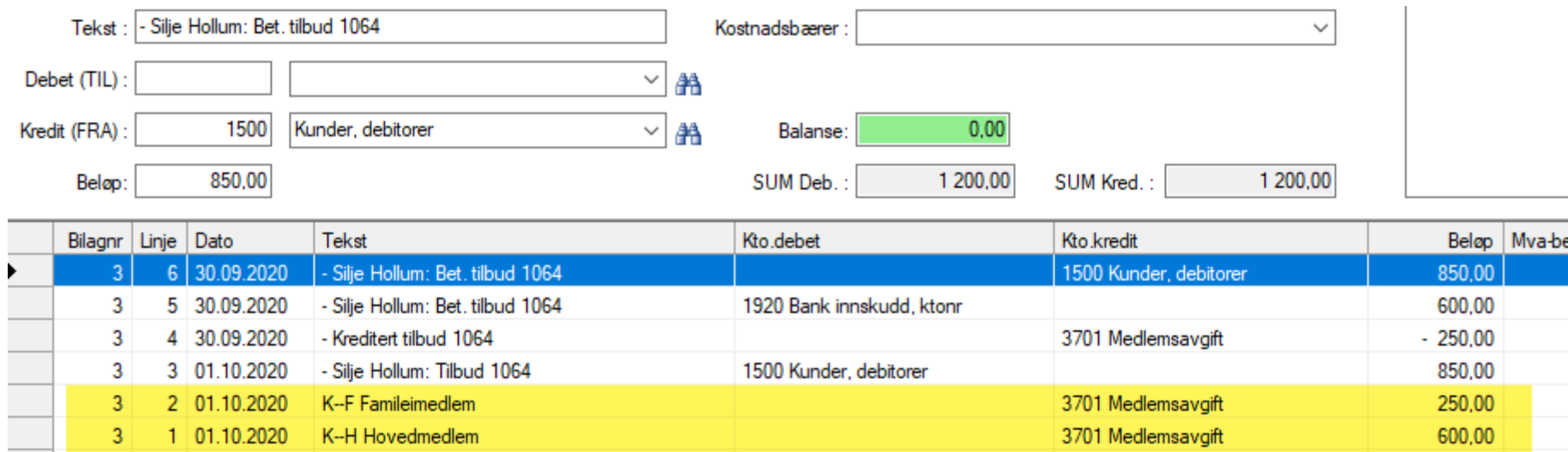

• Summen av kredit-linjene føres som debet reskontro på medlemmet

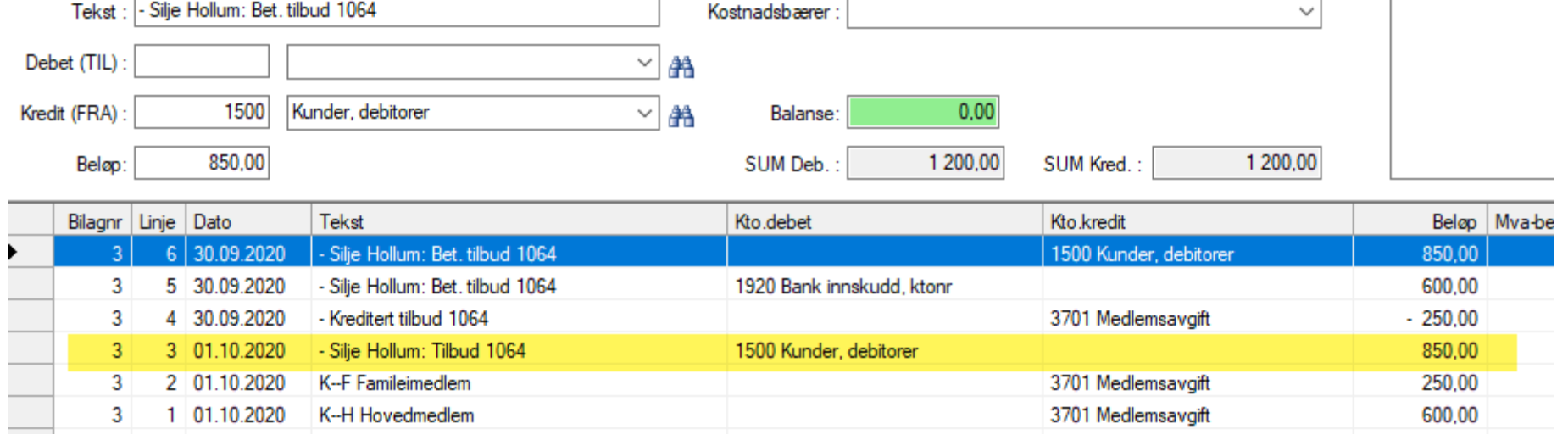

- Siden deler av fakturaen ble kreditert, blir det ført en linje som reduserer inntekten.
- Negativt beløp betyr kreditering

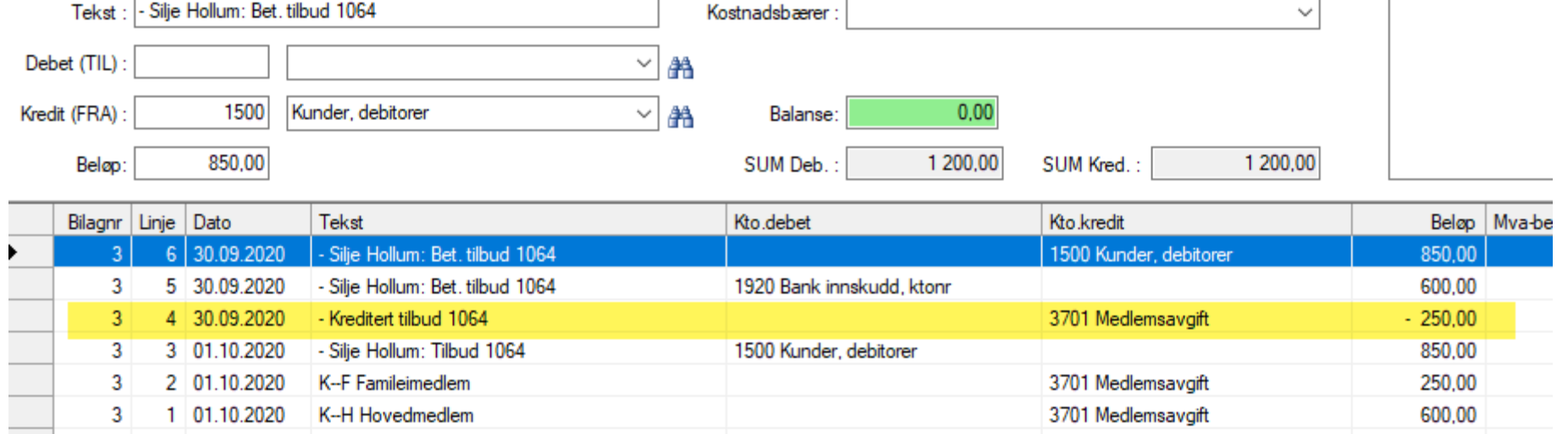

• Faktisk betalt beløp blir ført debet på bankkonto

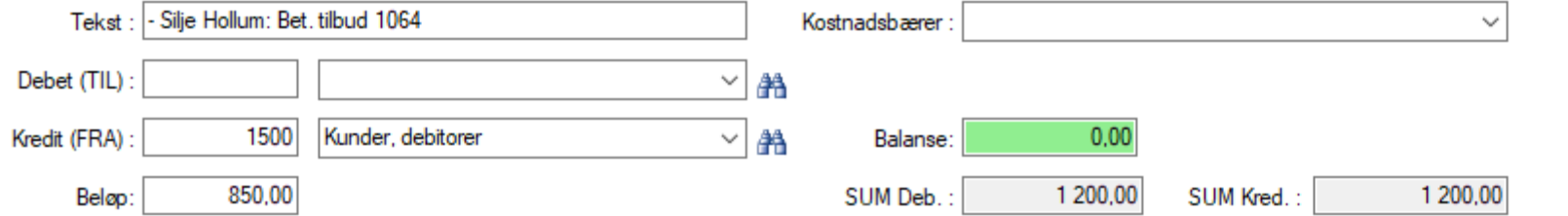

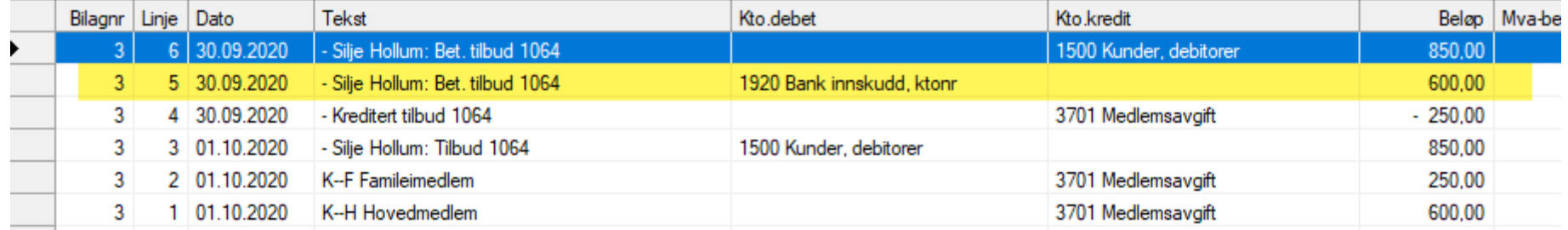

- Reskontro for medlemmet blir ført med innbetalt beløp + kreditert beløp.
- Resultatet er at medlemmet ikke står med noe utestående i regnskapet

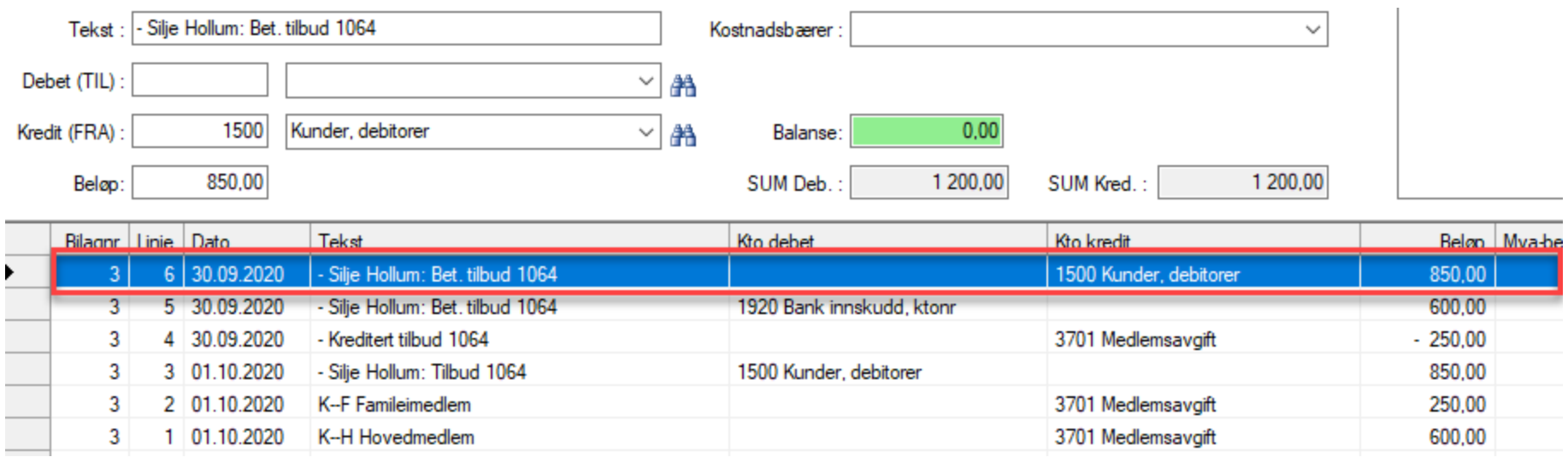

- Som helhet ser vi at bilaget er i balanse.
- Hvis noe hadde gått feil under bokføringen, ville «Balanse» ha vist et annet beløp enn 0.00

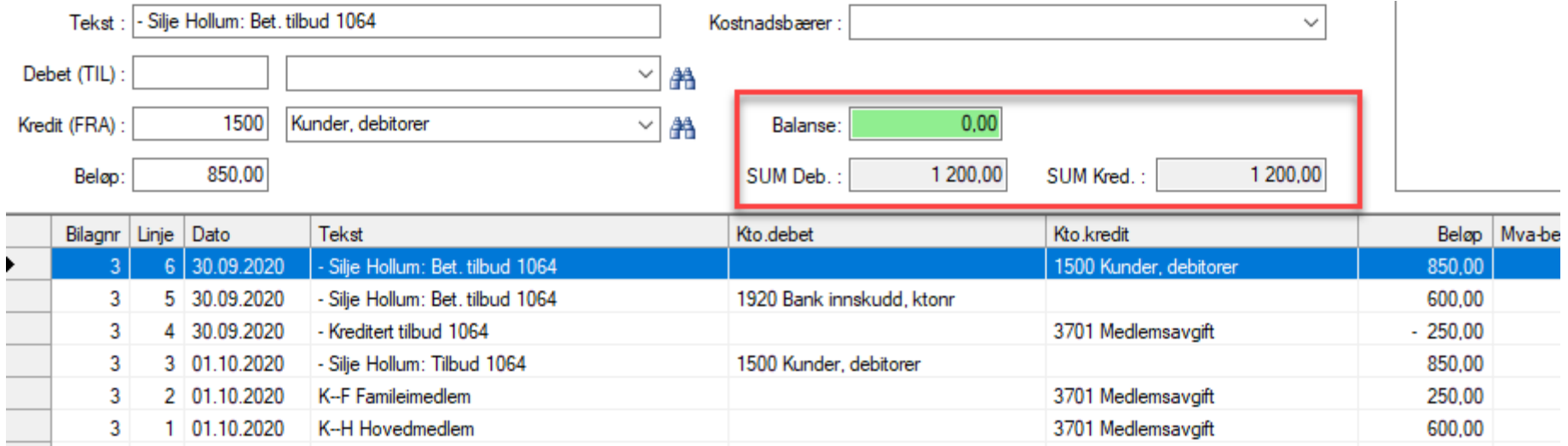